<span id="page-0-0"></span>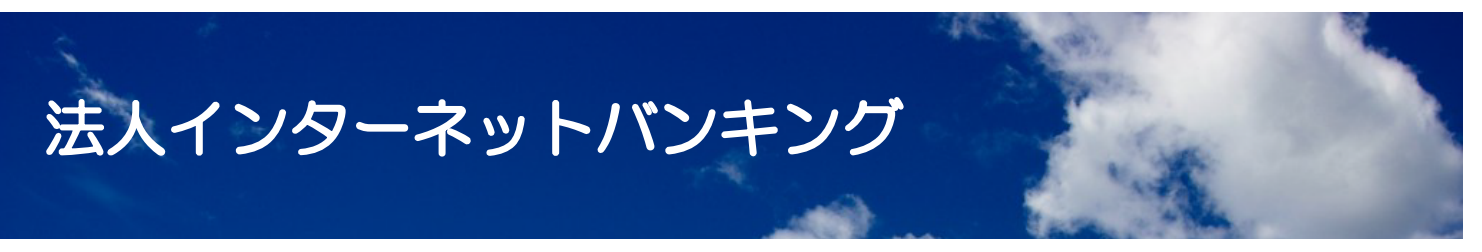

#### 電子証明書更新について (管理者、利用者)

#### 下のリンクボタンから進んでください

[① 電子証明書更新時期の確認](#page-1-0)

[② 電子証明書の更新手順](#page-2-0)

[③ 古い電子証明書の削除](#page-4-0)

[④ 更新時のエラーについて](#page-5-0)

#### 操作に関するお問い合わせは

# しんきんEBサポートデスク 0120-52-1738

## <span id="page-1-0"></span>電子証明書更新時期の確認

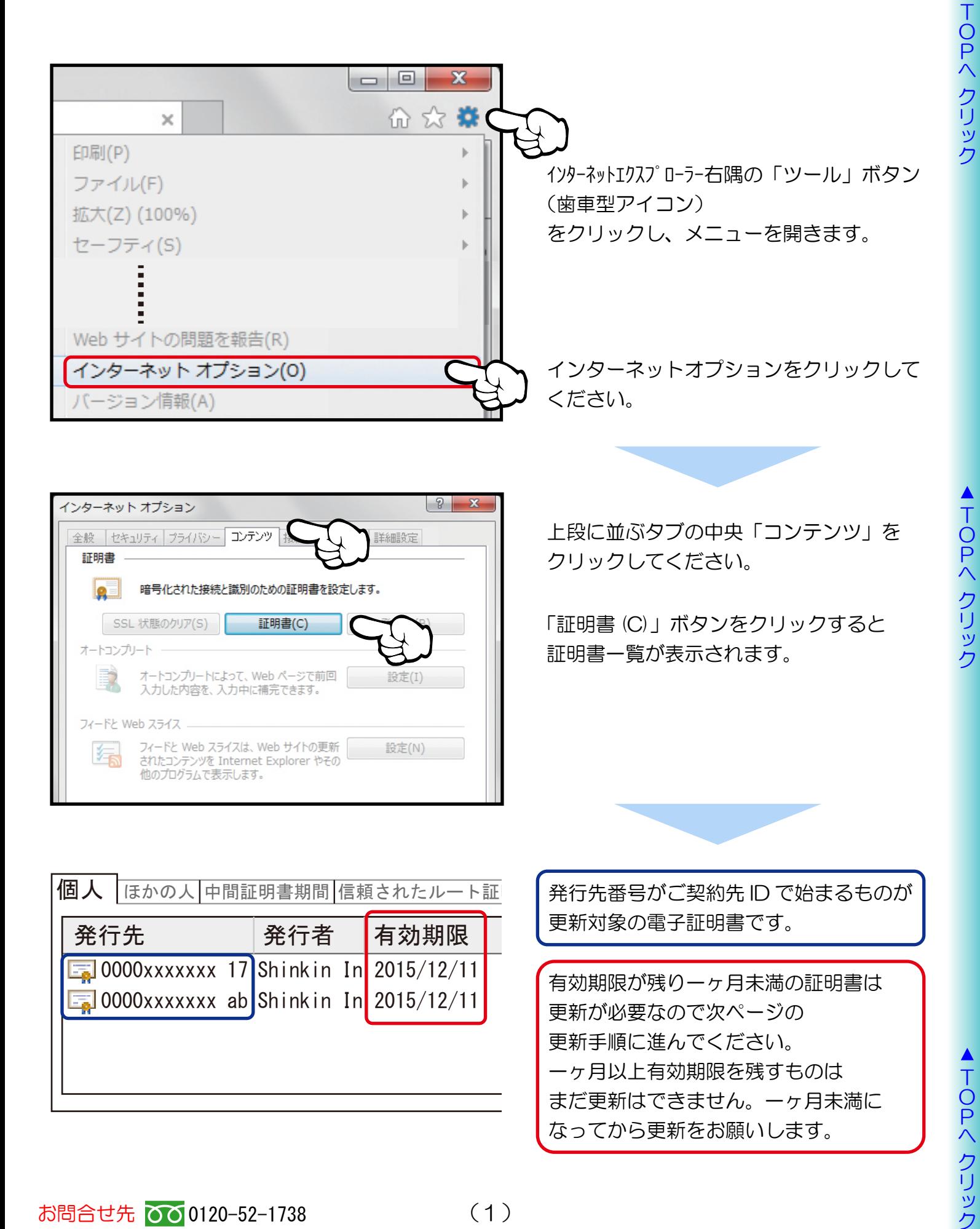

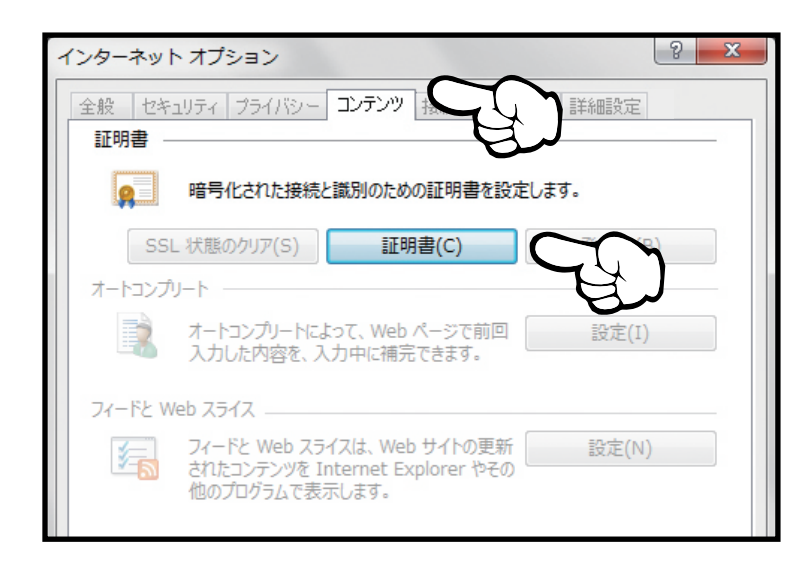

上段に並ぶタブの中央「コンテンツ」を クリックしてください。

「証明書 (C)」ボタンをクリックすると 証明書一覧が表示されます。

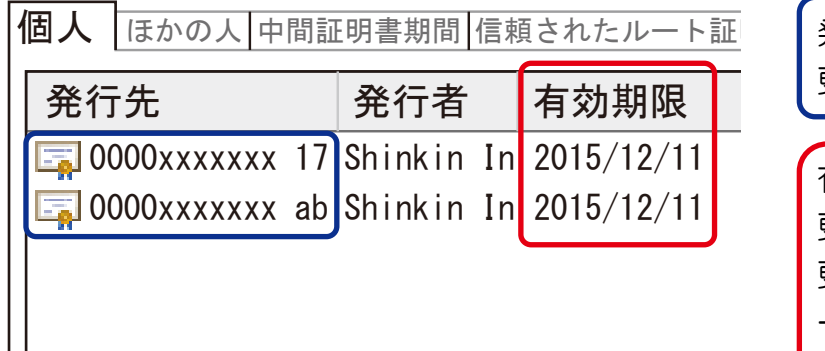

発行先番号がご契約先 ID で始まるものが 更新対象の電子証明書です。 有効期限が残り一ヶ月未満の証明書は 更新が必要なので次ページの 更新手順に進んでください。 一ヶ月以上有効期限を残すものは

まだ更新はできません。一ヶ月未満に なってから更新をお願いします。

## <span id="page-2-0"></span>電子証明書の更新手順 (管理者、利用者)

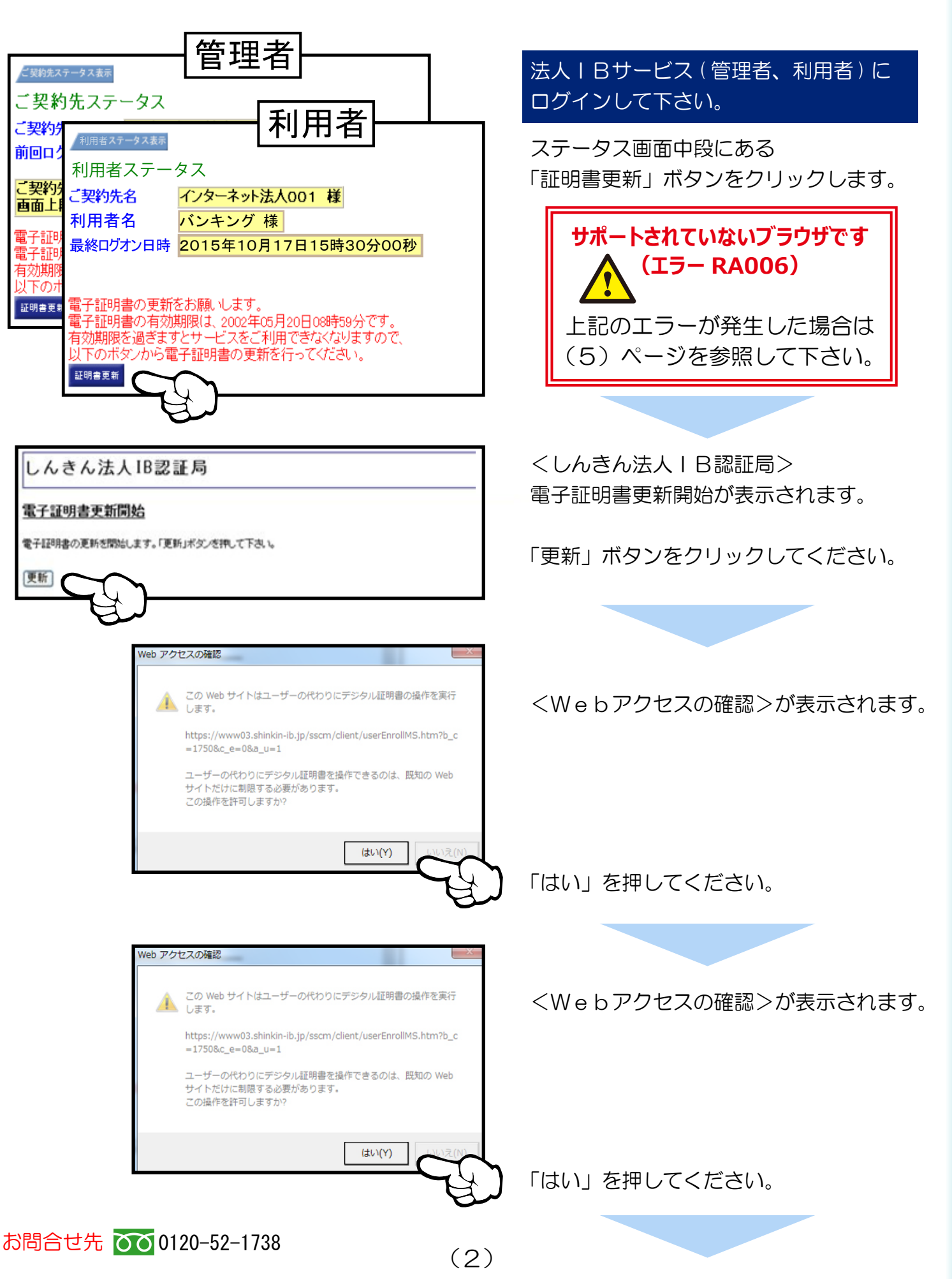

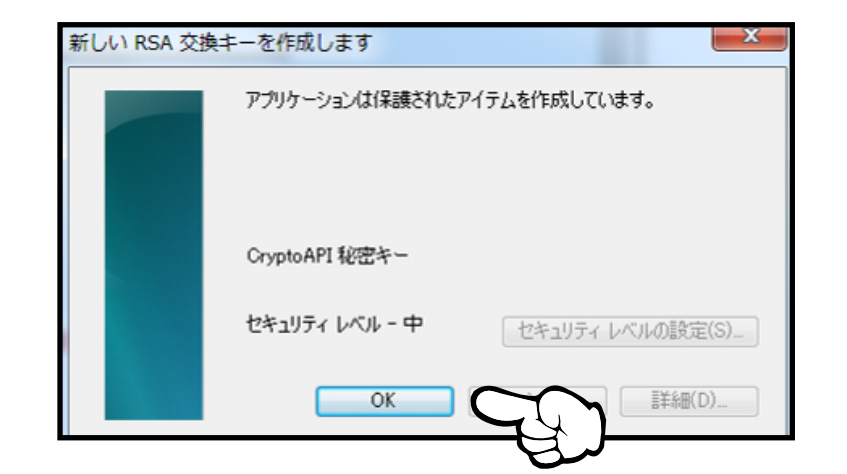

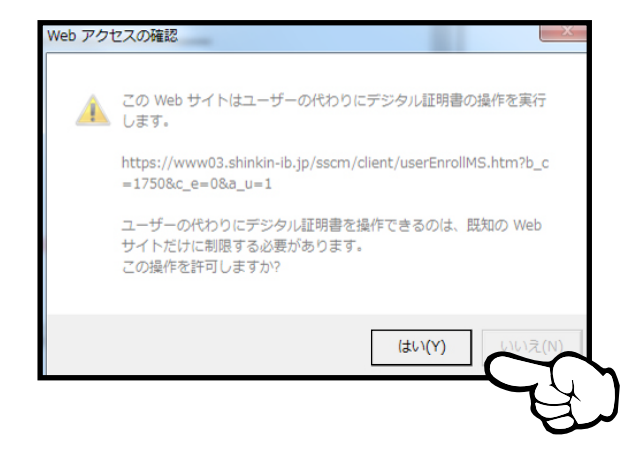

<RSA交換キー>が表示されます。

セキュリティーレベル - 中を確認して、 「OK」を押してください。

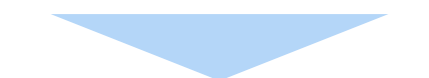

<Webアクセスの確認>が表示されます。

「はい」を押してください。

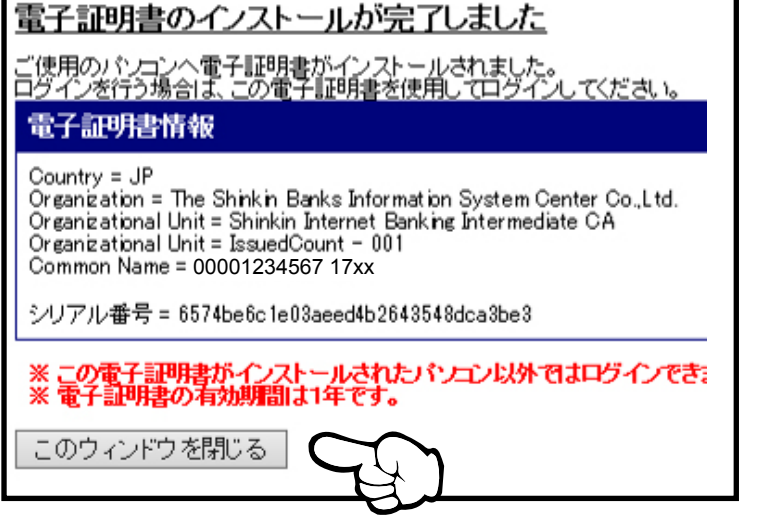

<電子証明書のインストール完了>が 表示されます。

新しい電子証明書がインストールされま したので、「このウィンドウを閉じる」 ボタンを押してウィンドウ を閉じ、(4) ページの古い電子証明書の削除を行って ください。

※電子証明書の更新手順は、

ご利用のパソコン環境によって画面表示が 異なる場合があります。

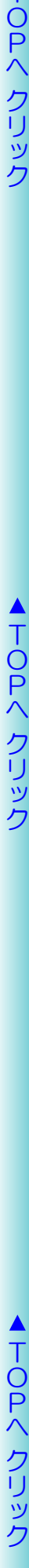

## <span id="page-4-0"></span>古い電子証明書の削除

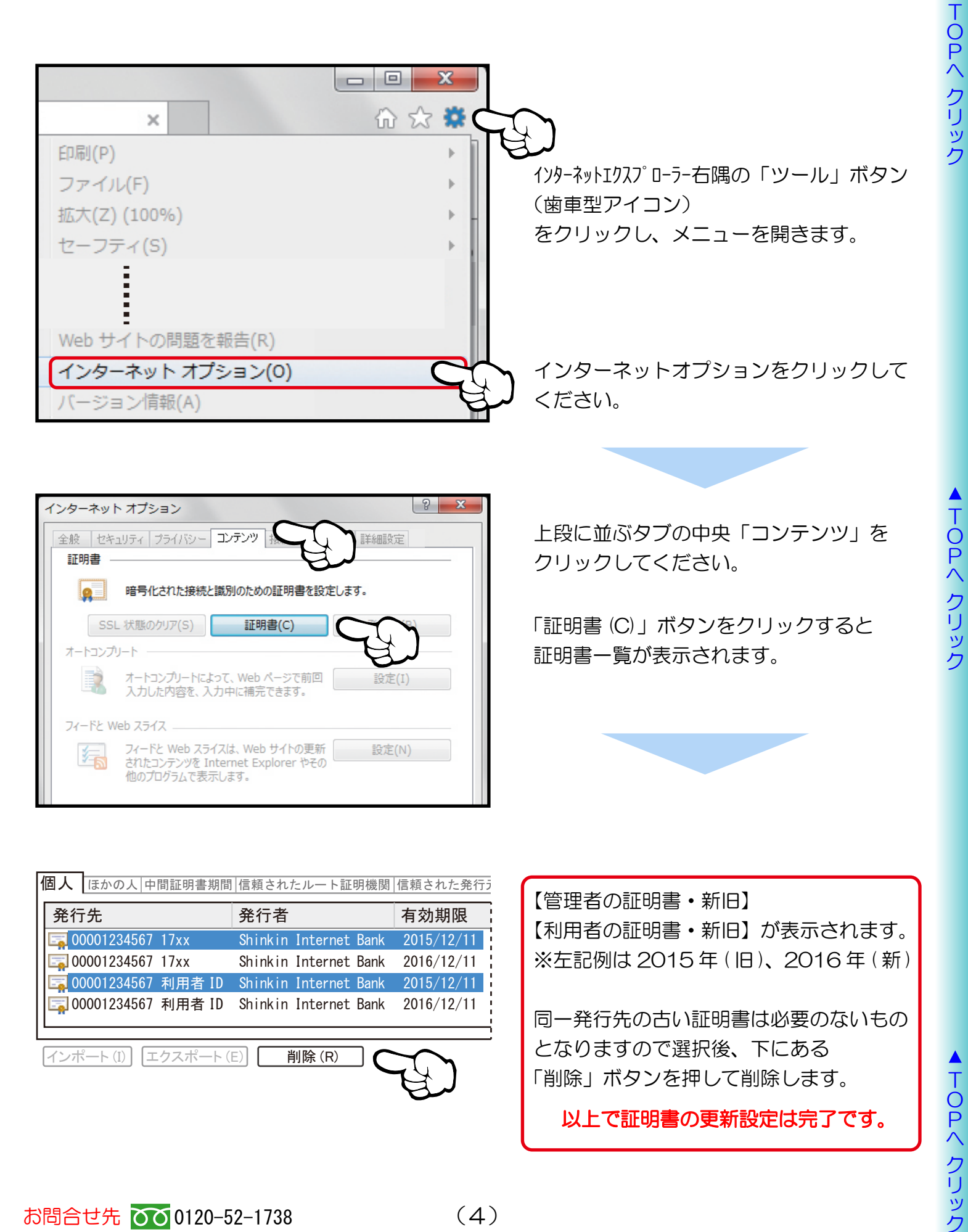

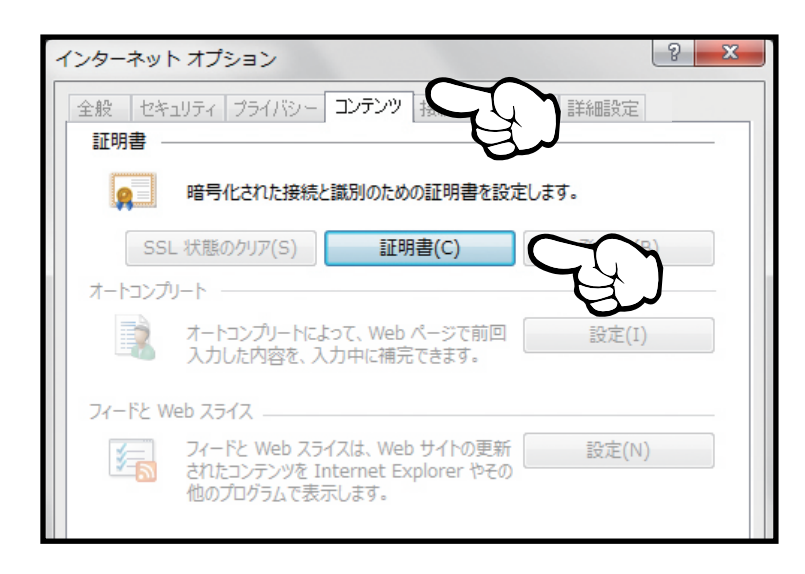

上段に並ぶタブの中央「コンテンツ」を クリックしてください。

「証明書 (C)」ボタンをクリックすると 証明書一覧が表示されます。

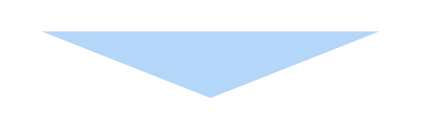

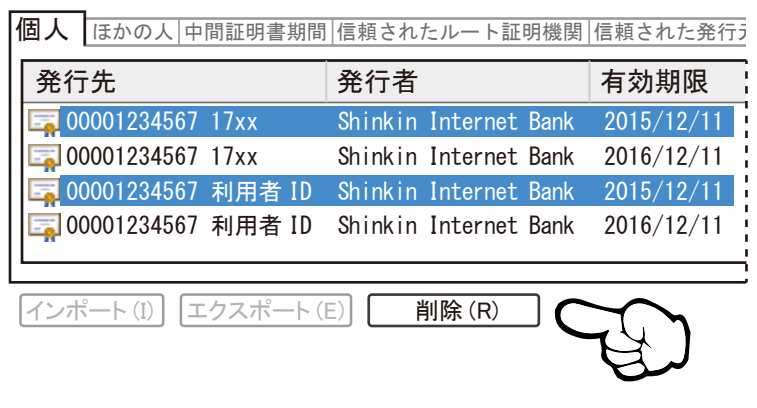

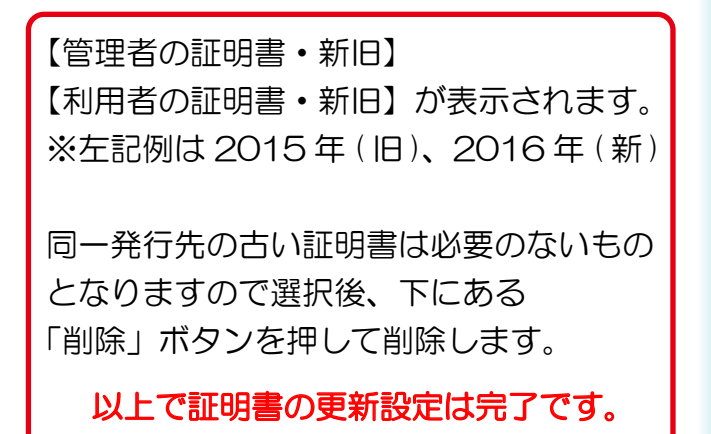

#### <span id="page-5-0"></span>更新時のエラーについて (RA006)

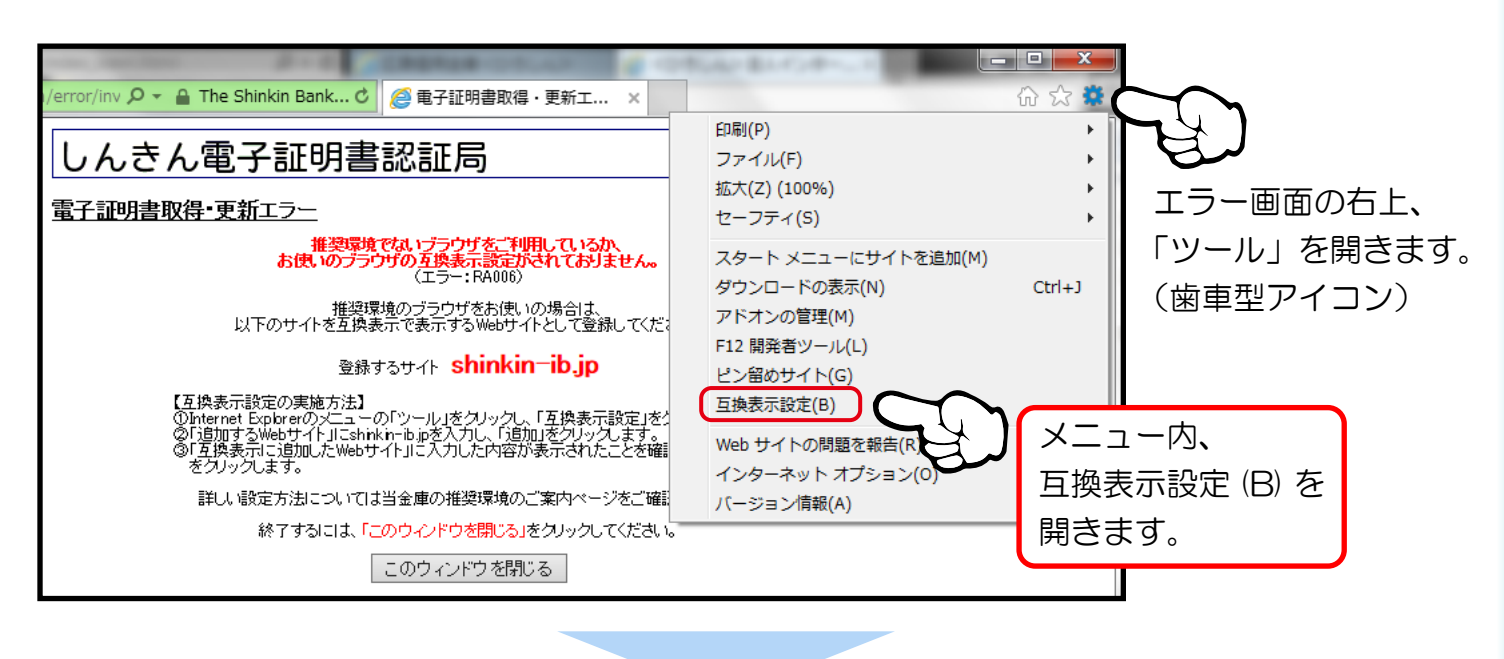

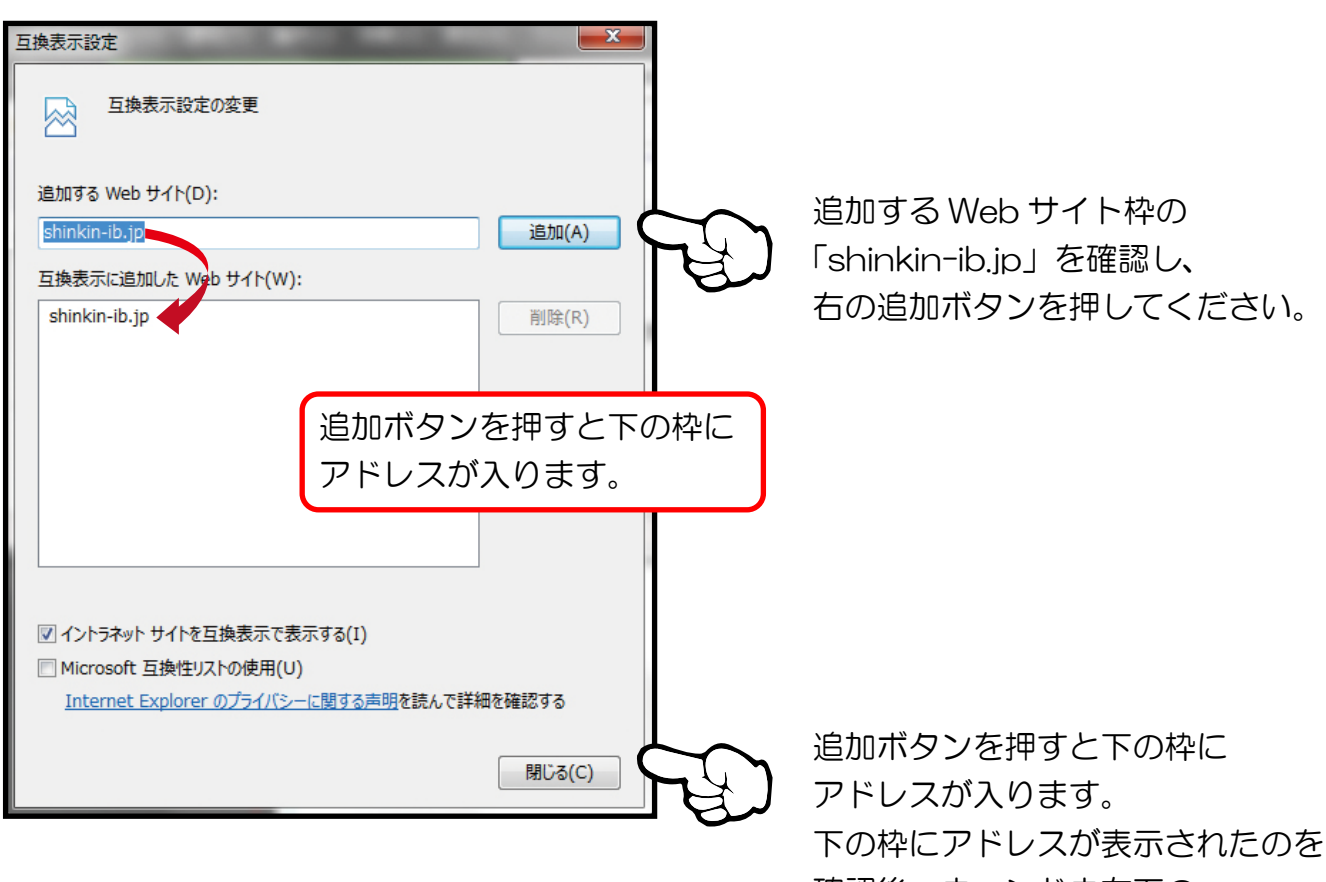

確認後、ウィンドウ右下の 閉じるボタンを押して 設定ウィンドウを閉じて下さい。

[電子証明書更新の続きは\(2\)](#page-2-0) ページに戻って進めてください。

お問合せ先 00 0120-52-1738

(5)